# 在RV34x系列路由器上配置網際網路協定(IP)地址 組

### 目標 Ī

Internet協定(IP)地址組是RV34x系列路由器的一項功能,允許管理員根據IP版本對IP地址進行 分組。這支援路由器上的其他功能,例如Web<mark>篩選和[應用程式控制。](https://sbkb.cisco.com/CiscoSB/ukp.aspx?login=1&pid=2&app=search&vw=1&articleid=5381)通過使用此功能,管理員</mark> 可以進一步控制對Internet上資源的訪問。

本文檔的目的是向您展示如何在RV34x系列路由器上配置IP地址組。

### 適用裝置 i<br>I

● RV34x系列

### 軟體版本

● 1.0.01.16

### 新增IP地址組 ing a

### 基於IPv4的IP地址組

步驟1.登入到路由器的基於Web的實用程式,然後選擇System Configuration > IP Address Group。

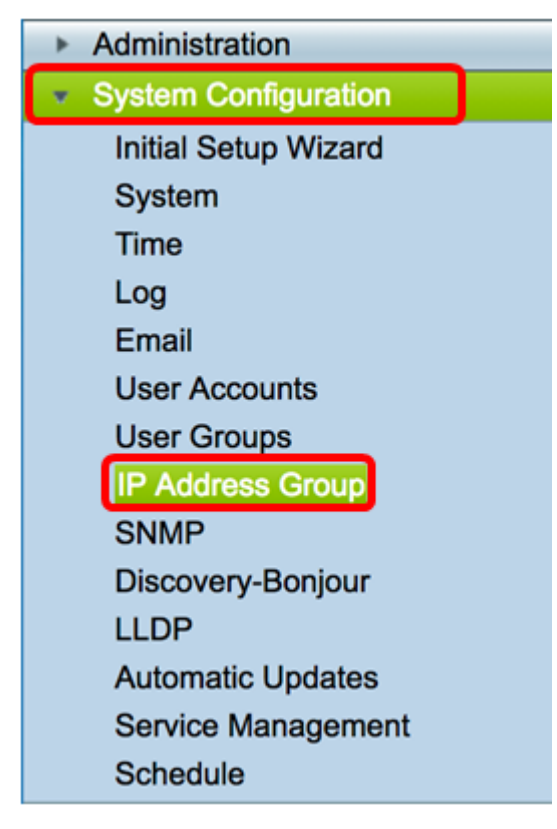

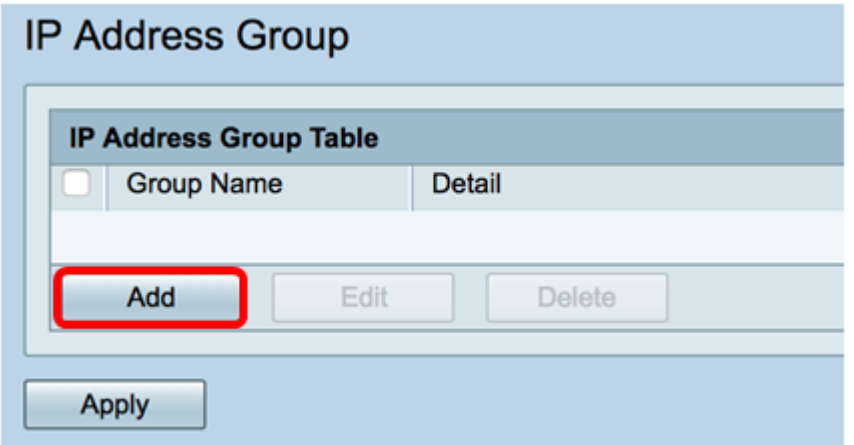

步驟3.在出現的「新增/編輯IP地址組」視窗中,在「組名稱」欄位中輸入一個名稱,該名稱將 輕鬆標識該組。該欄位僅接受特殊字元的字母數字字元和下劃線(\_)。

附註:在本示例中,使用了Stoneroses\_grp1。

Add/Edit IP Address Group

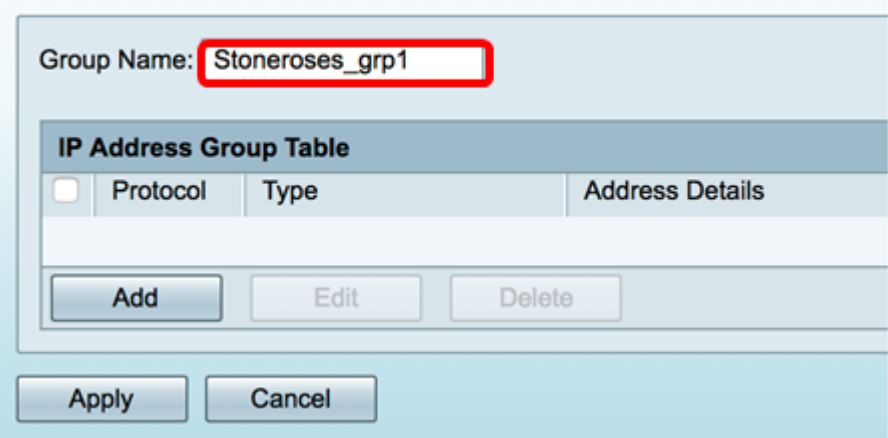

步驟4.在IP地址組表中,按一下Add建立條目。

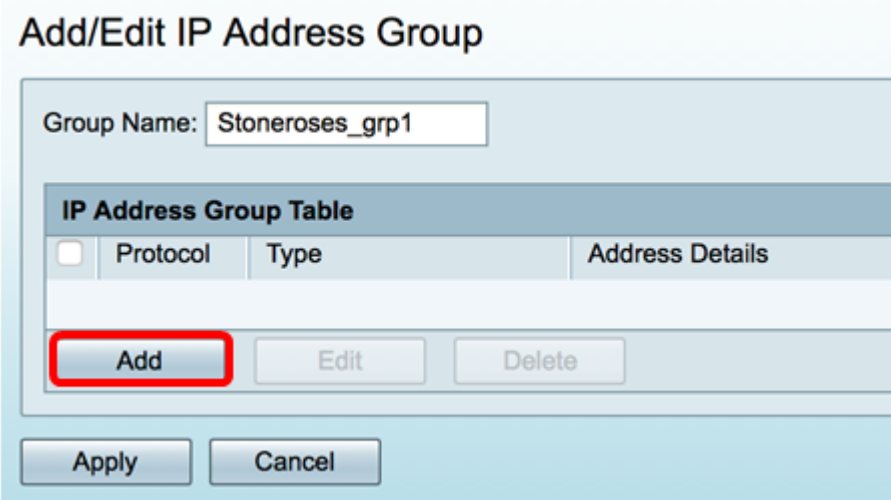

步驟5.從Protocol下拉選單中選擇Internet協定。選項包括:

- IPv4 網際網路通訊協定第4版(IPv4)是一個32位(4位元組)位址。如果選擇此選項 ,請繼續[步驟6](#page-2-0)。
- IPv6 IPv4的後繼路由器,由128位(8位元組)地址組成。如果選擇此項,請跳至基<u>於</u> [IPv6的IP地址組配](#page-4-0)置區域。

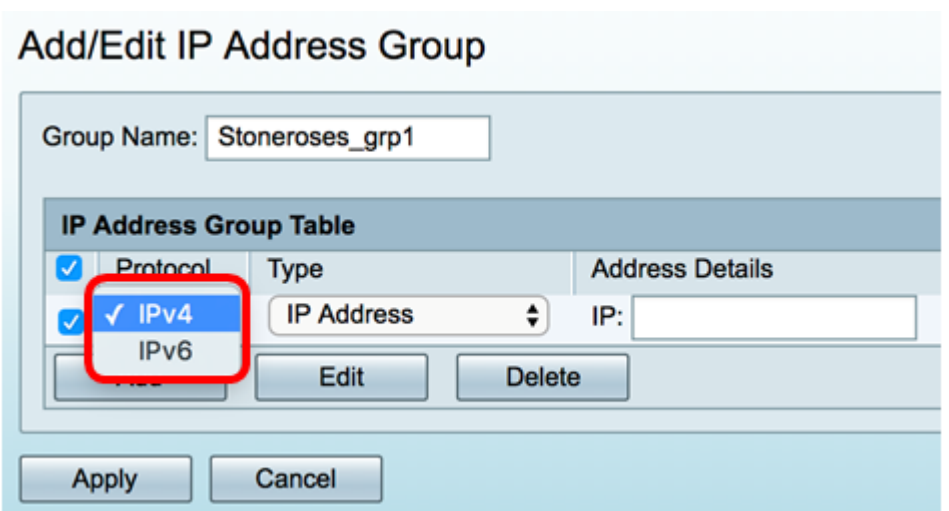

<span id="page-2-0"></span>步驟6.選擇IPv4將用於建立IP地址池的型別。選項包括:

- IP地址 IP地址組使用單個IP地址。如果選擇此選項,請跳至<u>步驟7</u>。
- IP地址子網 共用特定子網地址的網路的一部分。如果選擇此選項,請跳至<u>[步驟8](#page-3-0)</u>。
- IP地址範圍 輸入同一子網內的主機IP地址範圍。如果選擇此選項,請跳至<u>步驟9</u>。

附註:本示例使用IP地址。

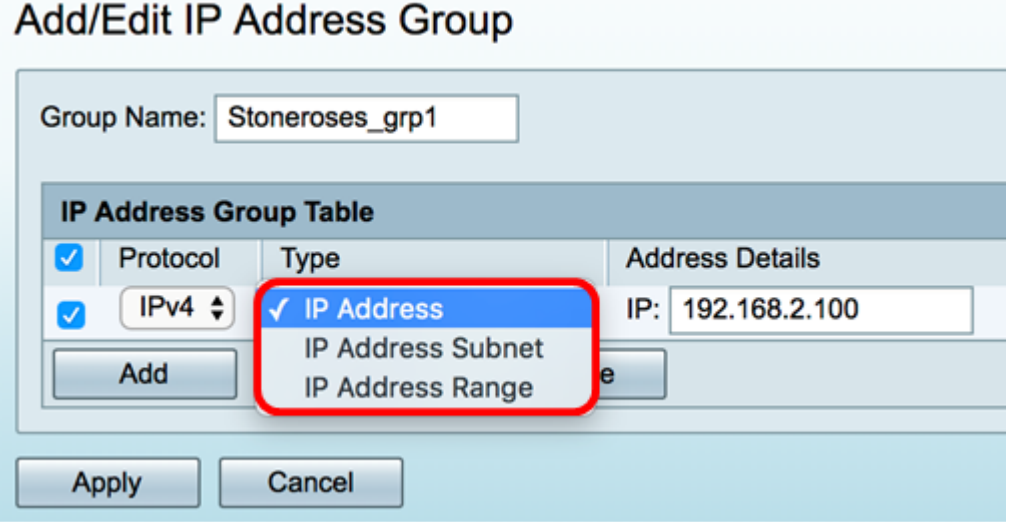

<span id="page-2-1"></span>步驟7.如果選擇IP地址,請在IP欄位中輸入要分配給組的IP地址。

附註:本例中使用的是192.168.2.100。

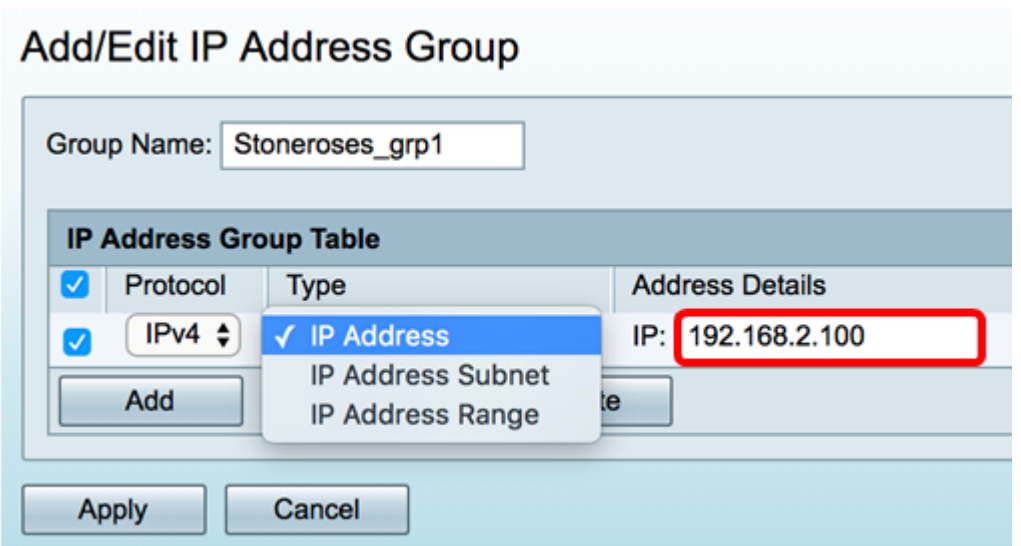

<span id="page-3-0"></span>步驟8.如果選擇IP地址子網,請在各自的欄位中輸入IP地址和子網掩碼。

附註:在本示例中,192.168.2.102用作IP地址,255.255.255.0用作子網掩碼。

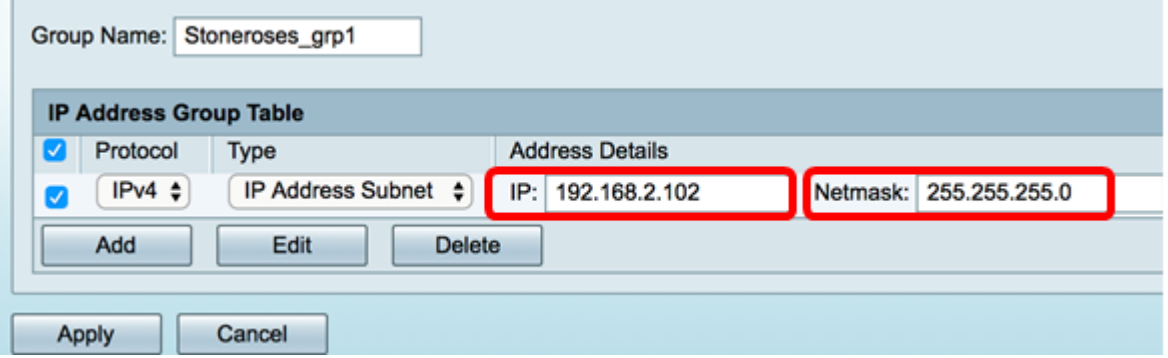

<span id="page-3-1"></span>步驟9.如果您在步驟6中選擇了IP地址範圍,請在各自的Start和End欄位中輸入IP地址範圍。

附註:在本示例中,192.168.1.124用作起始IP地址,192.168.1.152用作結束地址。

Add/Edit IP Address Group

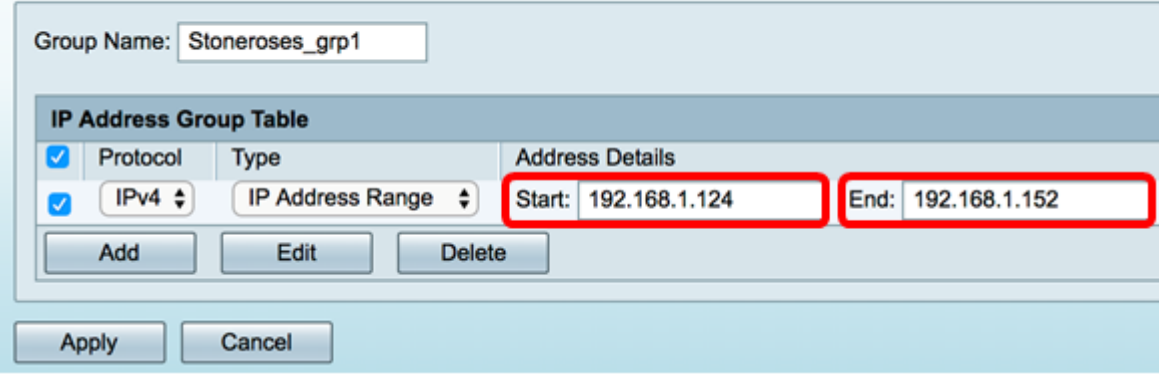

步驟10.按一下Apply。

# Add/Edit IP Address Group

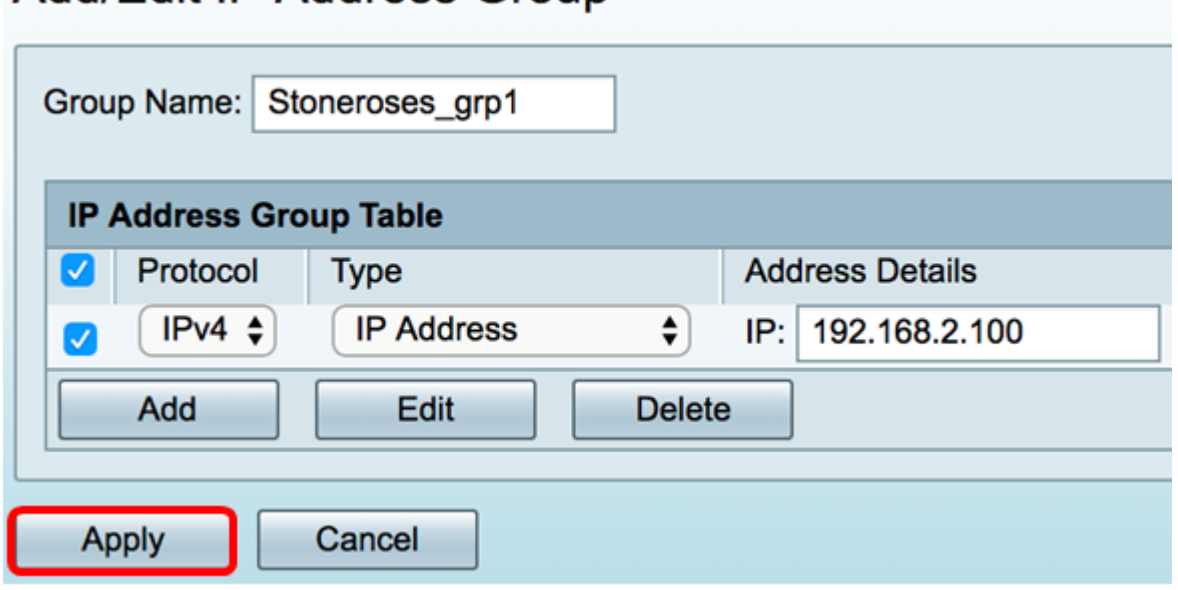

您將重定向到「IP地址組」首頁。

步驟11.按一下Apply。

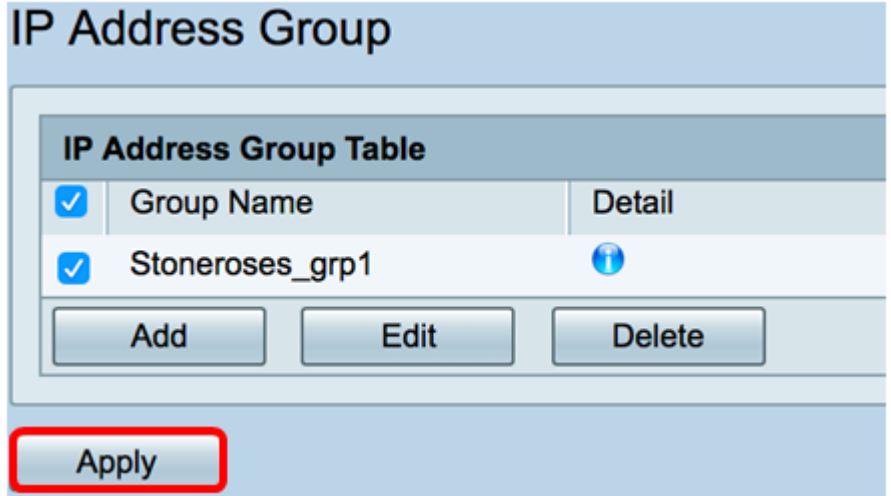

現在,您應該已經在RV34x系列路由器上成功配置了一個基於IPv4的IP地址組。

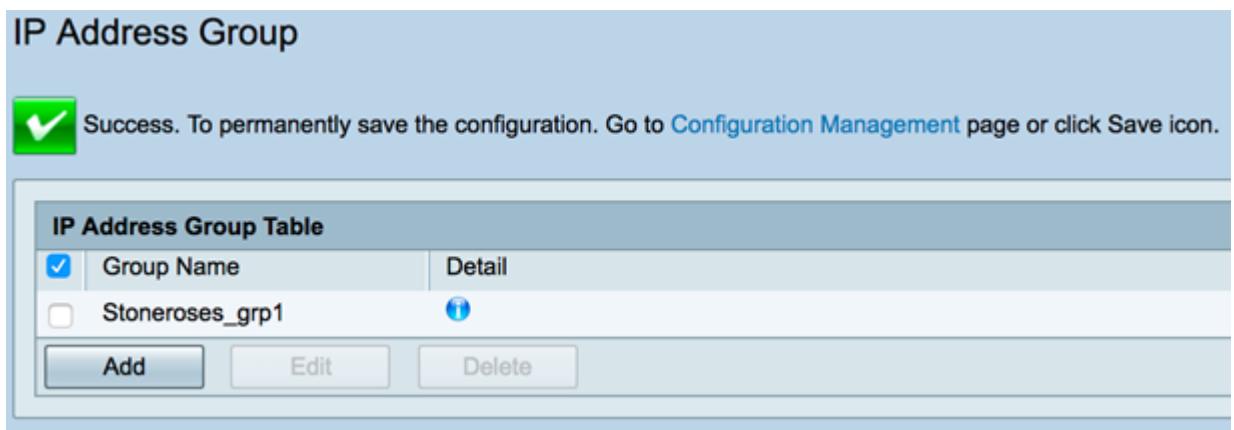

### <span id="page-4-0"></span>基於IPv6的IP地址組

步驟1.選擇IPv6將用於形成地址組的型別。選項包括:

• IP地址 — IP地址組使用單個IPv6地址。如果選擇此選項,請跳至<u>步驟2</u>。

• IP地址子網 — 共用特定子網地址的網路的一部分。如果選擇此選項,請跳至<u>[步驟3](#page-5-1)</u>。

• IP地址範圍 — 輸入同一子網內的主機IPv6地址範圍。如果選擇此選項,請跳至<u>[步驟4](#page-6-0)</u>。

附註:在本例中,選擇了IP地址。

### **Add/Edit IP Address Group**

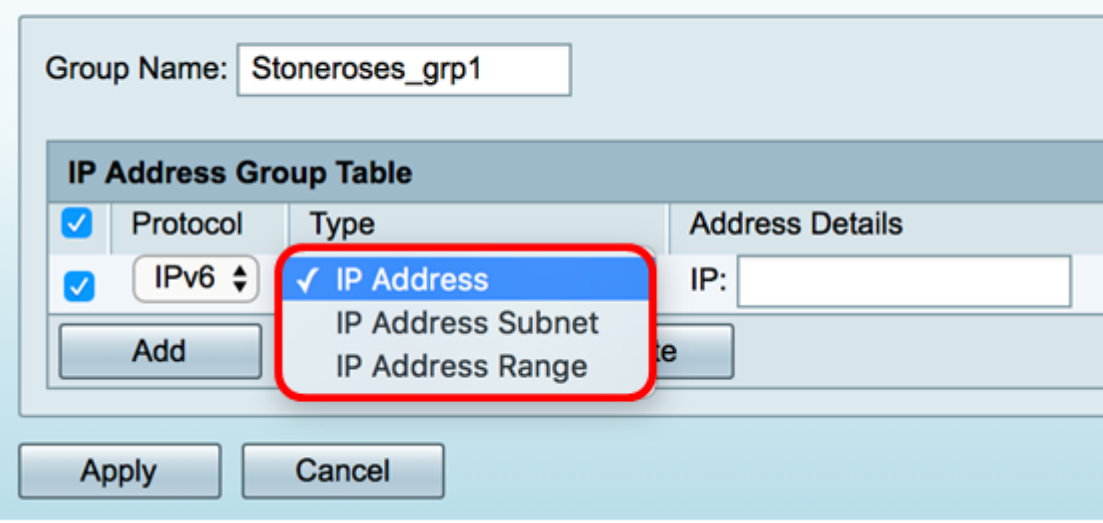

<span id="page-5-0"></span>步驟2.如果選擇IP地址,請在IP欄位中輸入要分配給組的IPv6地址。

附註:在本示例中,2001:db8:a0b:12f0::1用作IP地址。

## Add/Edit IP Address Group

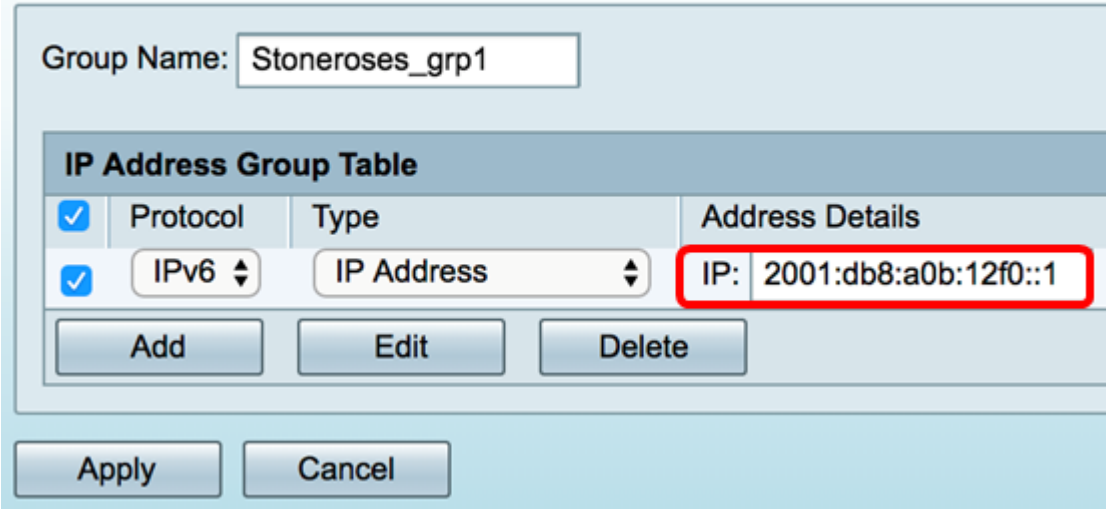

<span id="page-5-1"></span>步驟3.如果選擇IP地址子網,請在各自的欄位中輸入IPv6地址和字首長度。

附註:在本示例中,IPv6地址為2001:db8:a0b:12f0::1,字首長度為96。

### Add/Edit IP Address Group

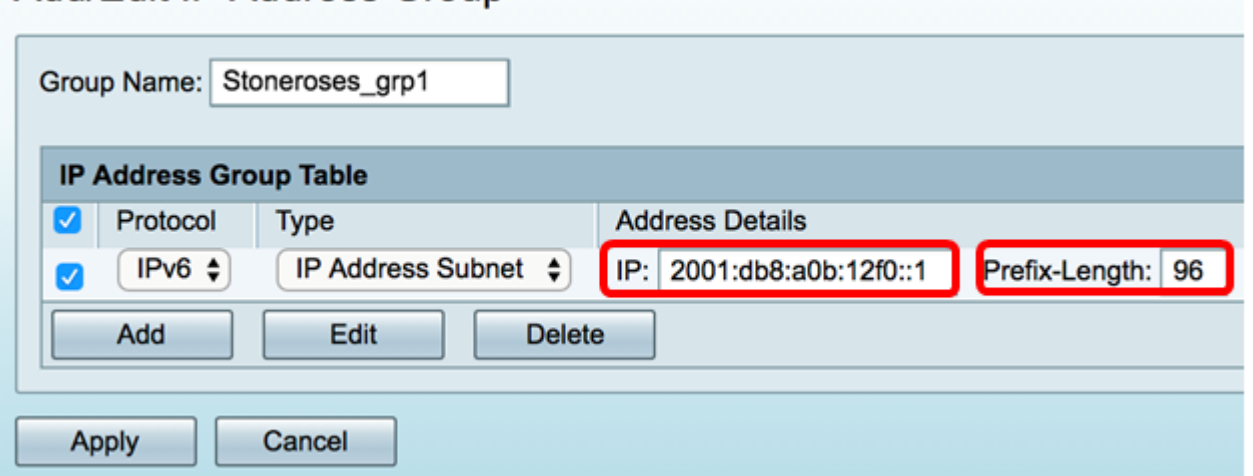

<span id="page-6-0"></span>步驟4.如果您在步驟1中選擇了IP地址範圍,請在各自的Start和End欄位中輸入主機IPv6地址 範圍。

附註:在本示例中,起始地址為2001:db8:a0b:12f0::1,結束地址為2001:db8:a0b:12f0::7。

### Add/Edit IP Address Group

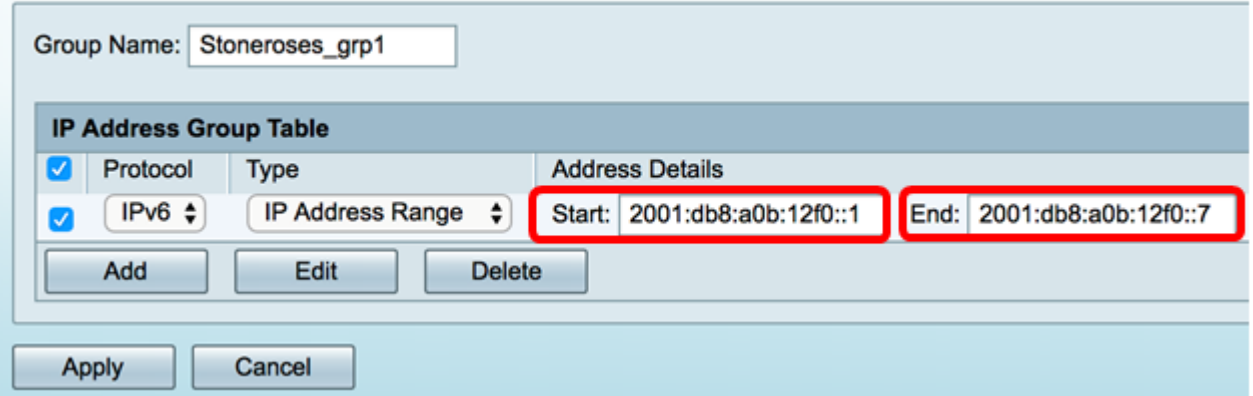

步驟5.按一下Apply。

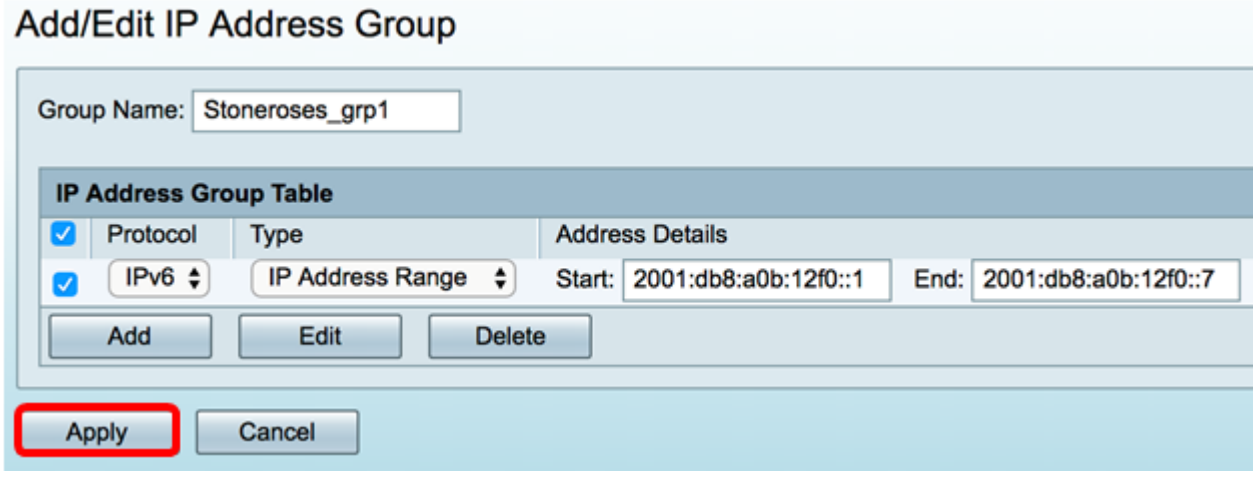

您將返回到主IP地址組頁面。

步驟6.按一下Apply。

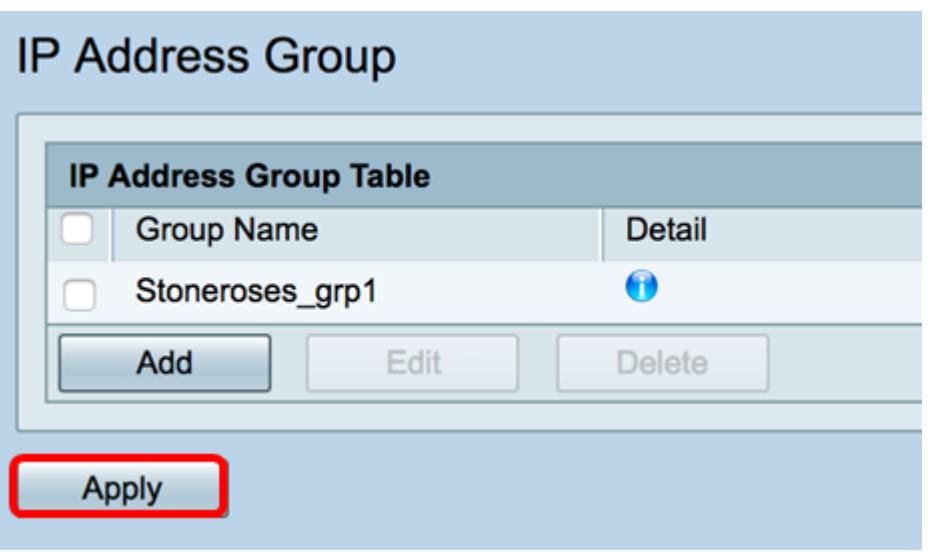

現在,您應該已經在RV34x系列路由器上成功配置基於IPv6的IP地址組。

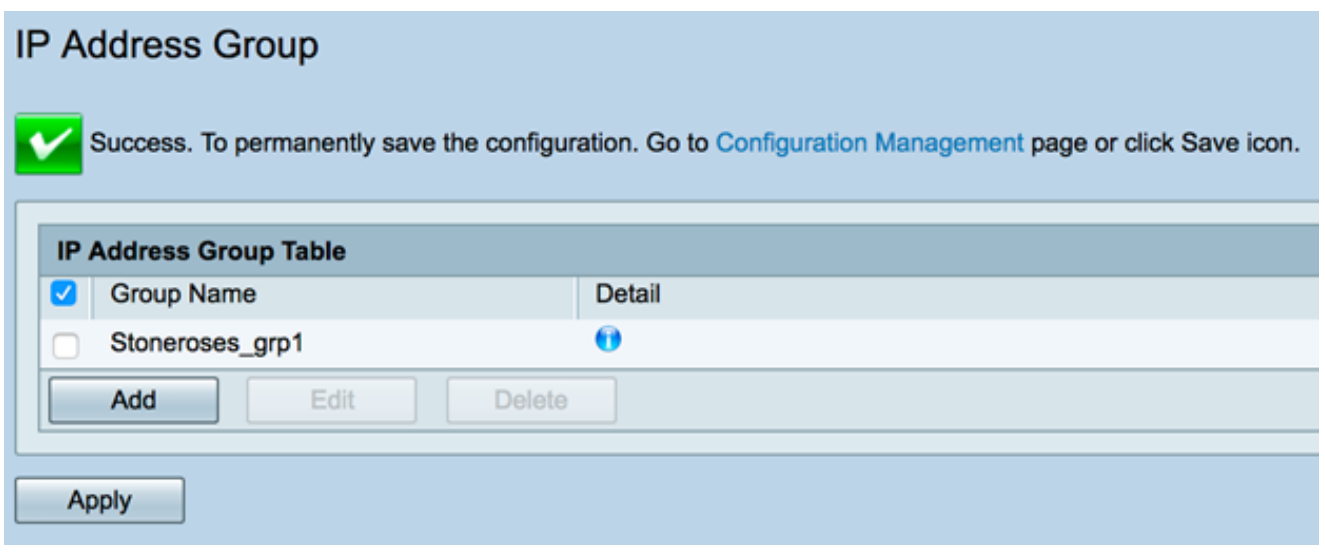